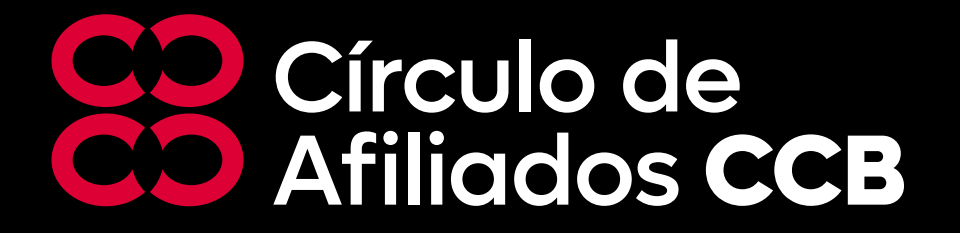

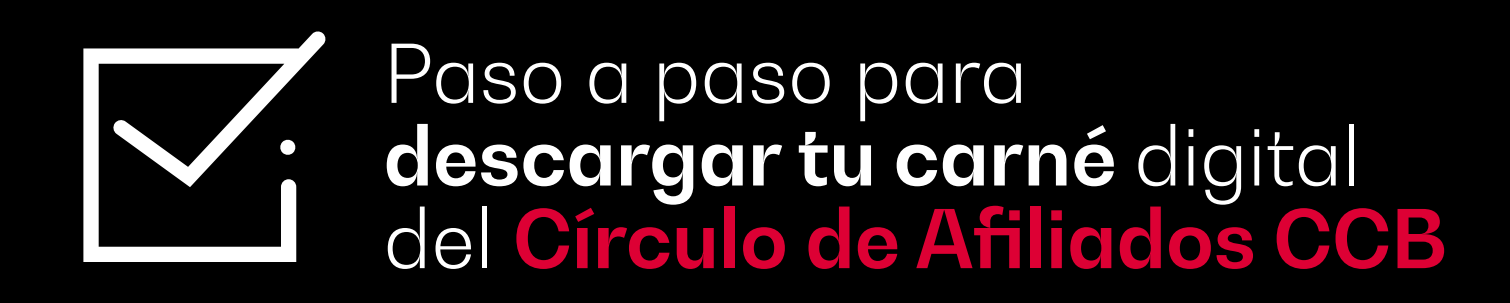

## En el banner ubicas en el carrusel la noticia **"Descarga tu carné digital desde tu casa u oficina"**  y luego das clic en **"Ver más"**.

til) Al estar en la página web del servicio virtual, debes **iniciar sesión** ingresando los datos del representante legal o matriculado, quien tenga la clave virtual para los trámites ante la CCB: tipo y número de documento de identificación y clave virtual, y luego haz clic en el **botón rojo.**

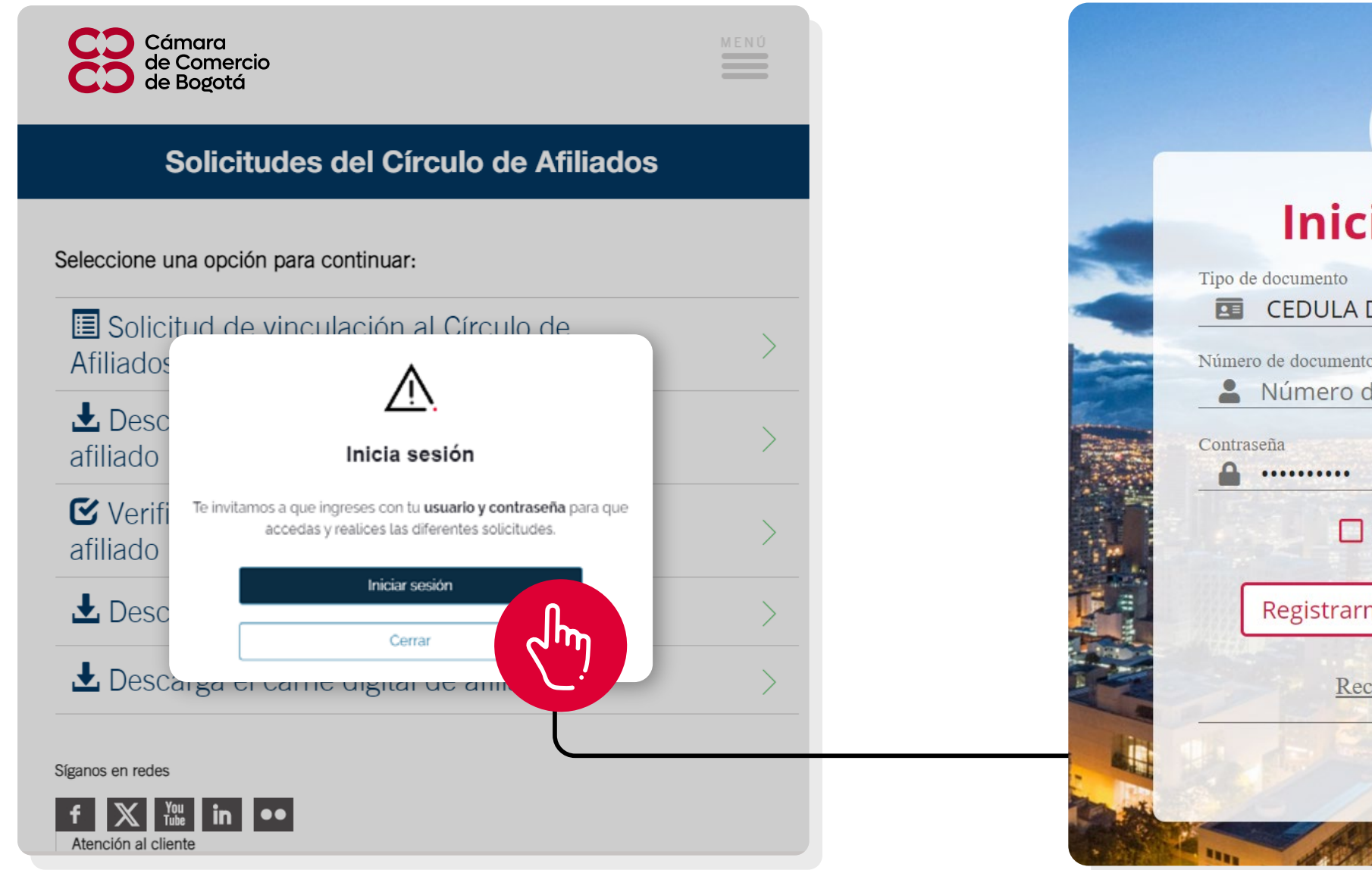

Lee cuidadosamente la información suministrada y al final encontrarás el botón **"Descarga tu carné digital Círculo de Afiliados CCB"** donde debes dar clic en **"Descargar"**.

## **Iniciar sesión EDULA DE CIUDADANIA** Número de documento Número de documento  $\odot$ Recordar usuario Registrarme Ingresar  $\lambda_{\rm v}$ Recuperar contraseña

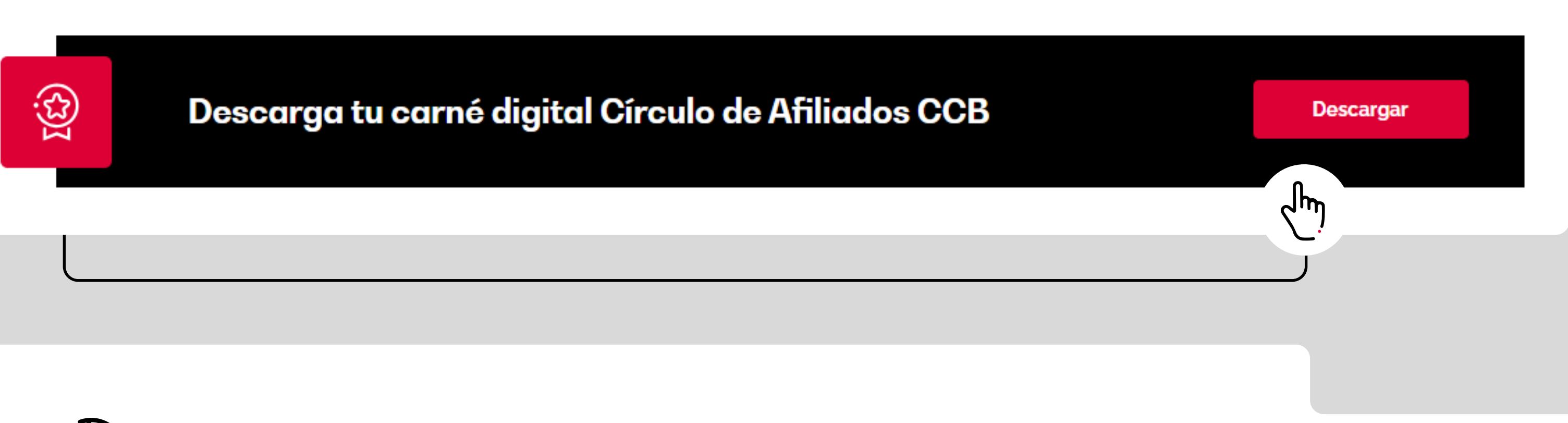

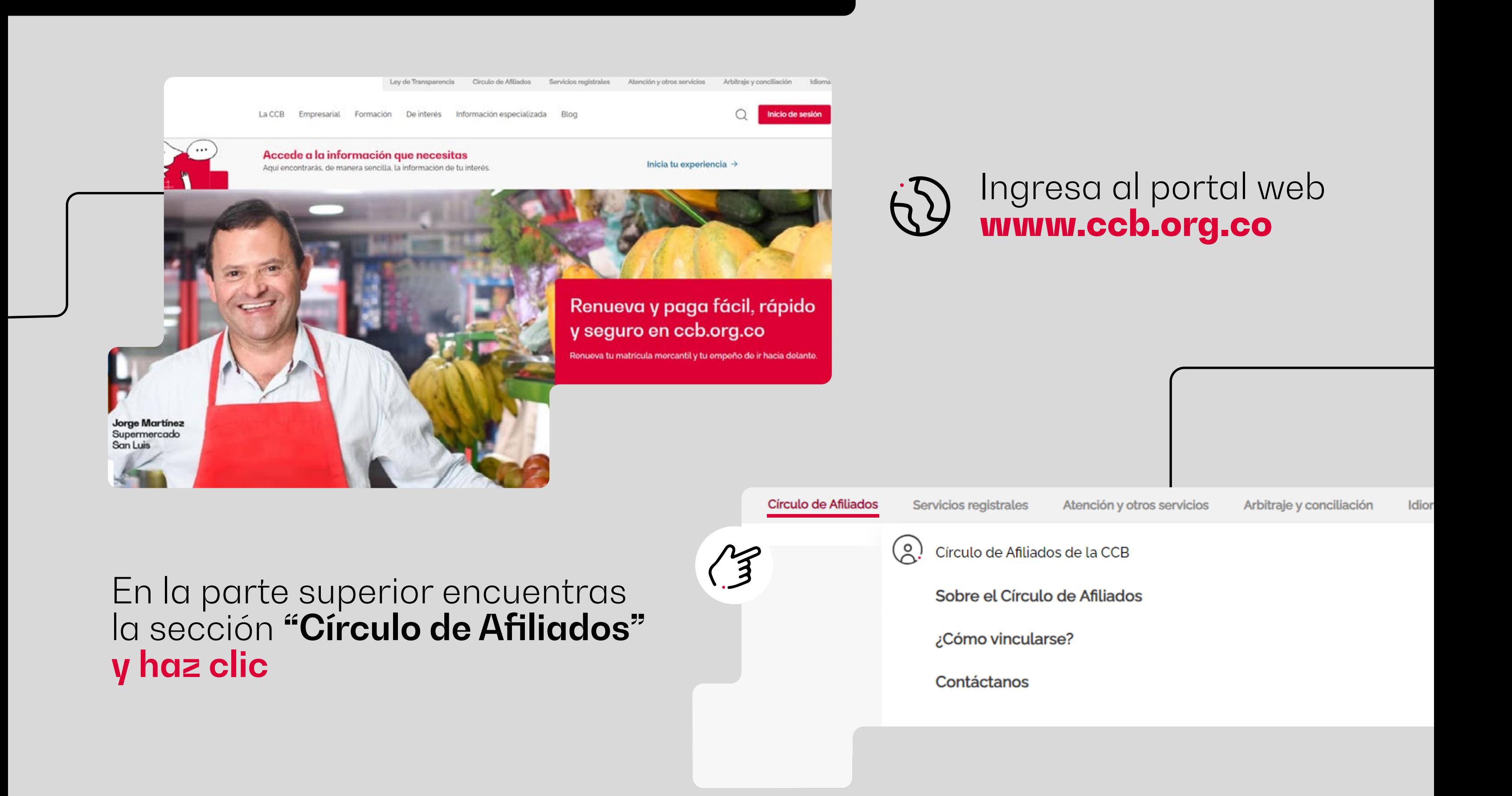

Inicia tu experi

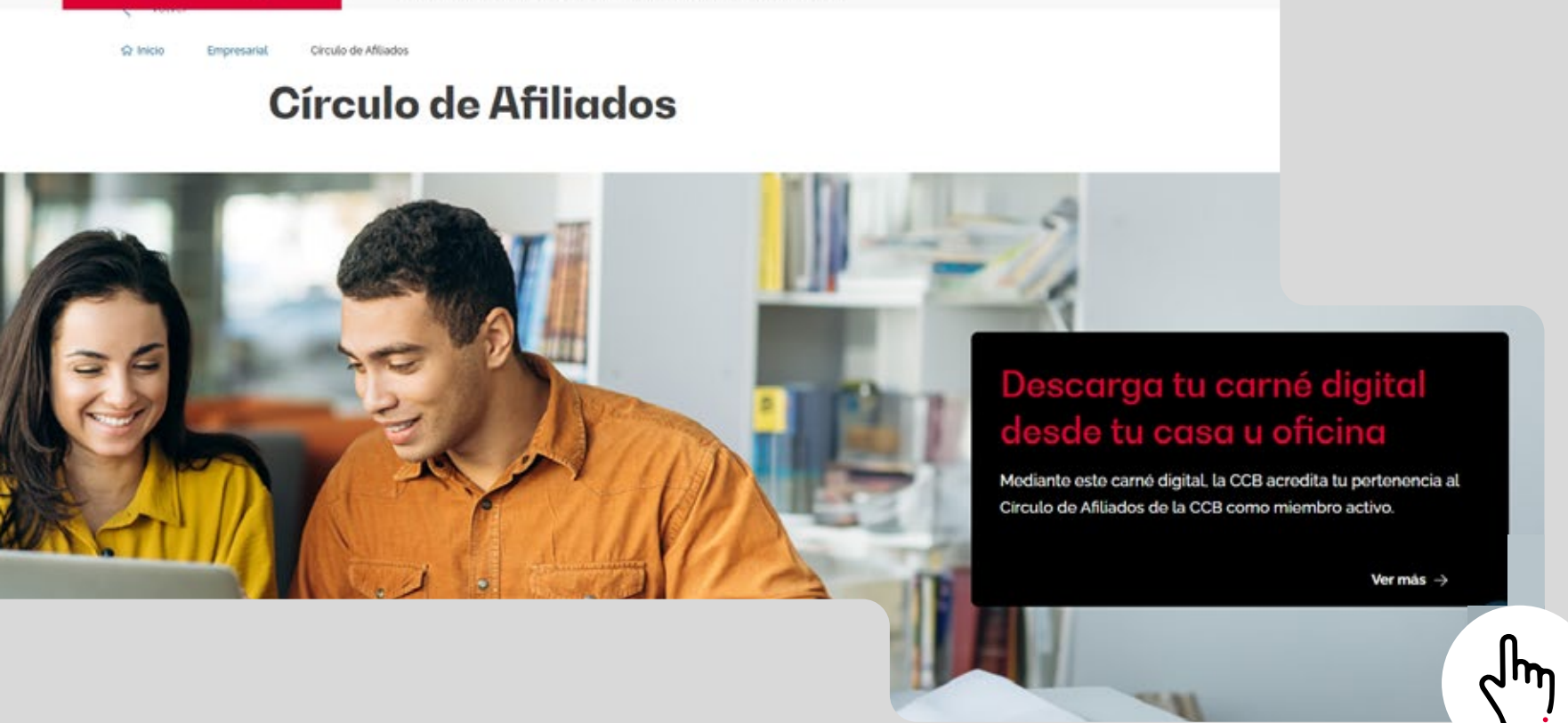

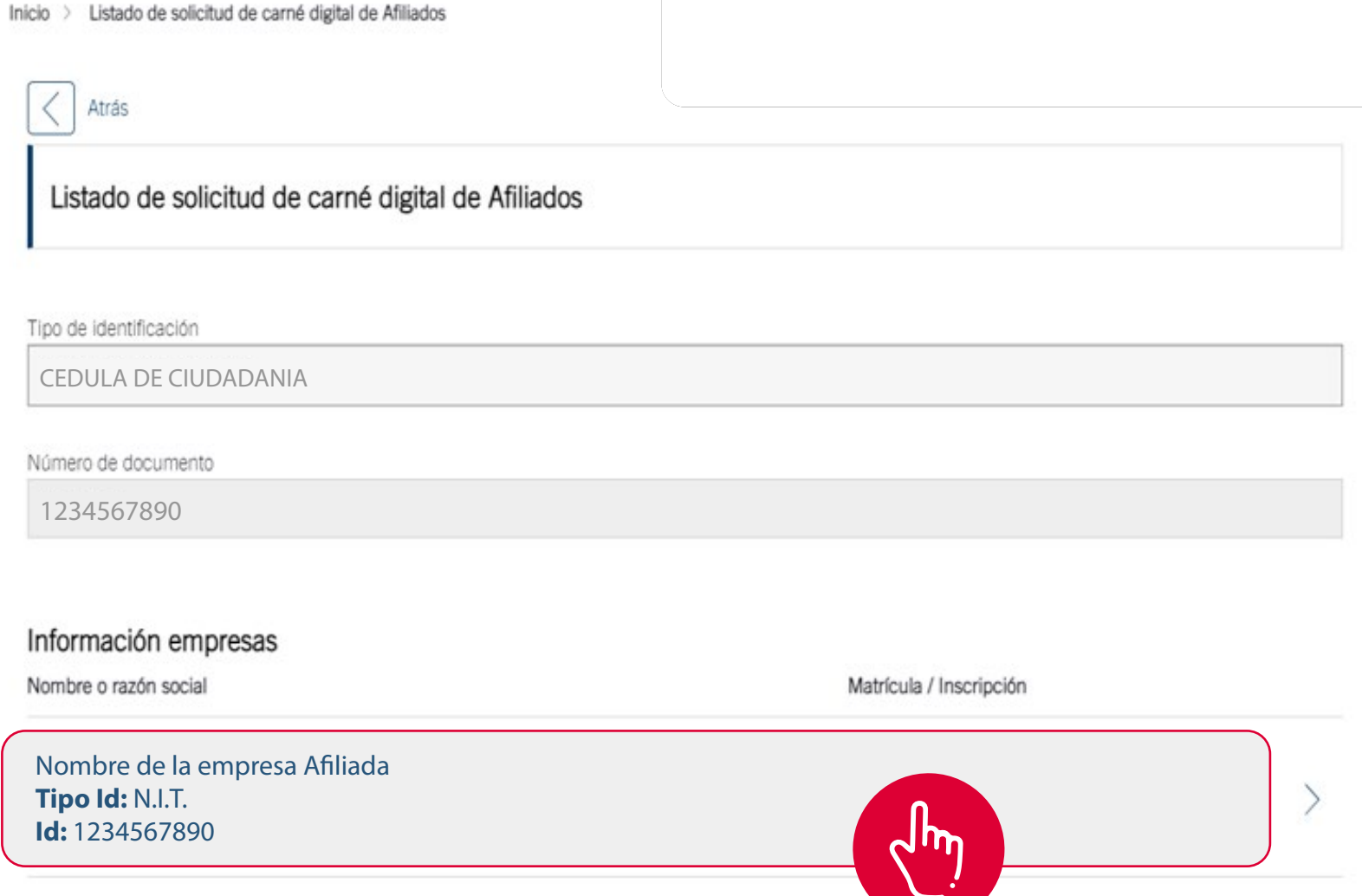

He leído y estoy de acuerdo con los términos y condiciones

Te aparecerán **3 tipos de carnés** que puedes descargar:

Selecciona el carné que deseas descargar y sigue las indicaciones.

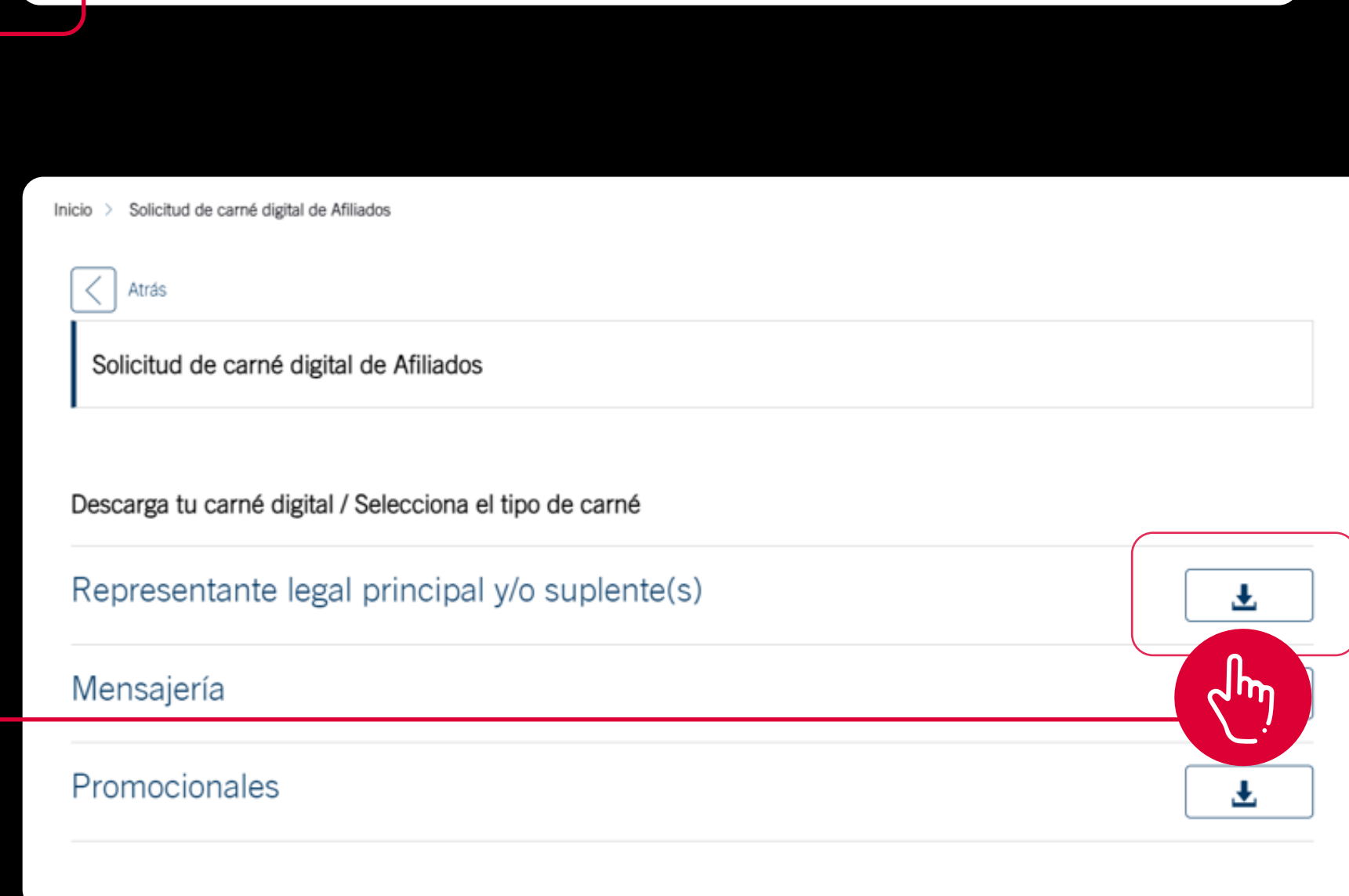

## Te aparecerán las **matrículas asociadas** a tu identificación, de las cuales puedes **descargar los carnés digitales**

Recuerda que tu carné es la llave de acceso que te permite hacer uso del portafolio de beneficios exclusivo y te acredita como miembro del **Círculo de Afiliados de la CCB.**

**No olvides leer y aceptar**

**los términos y condiciones**

antes de seleccionar la

empresa o empresario.

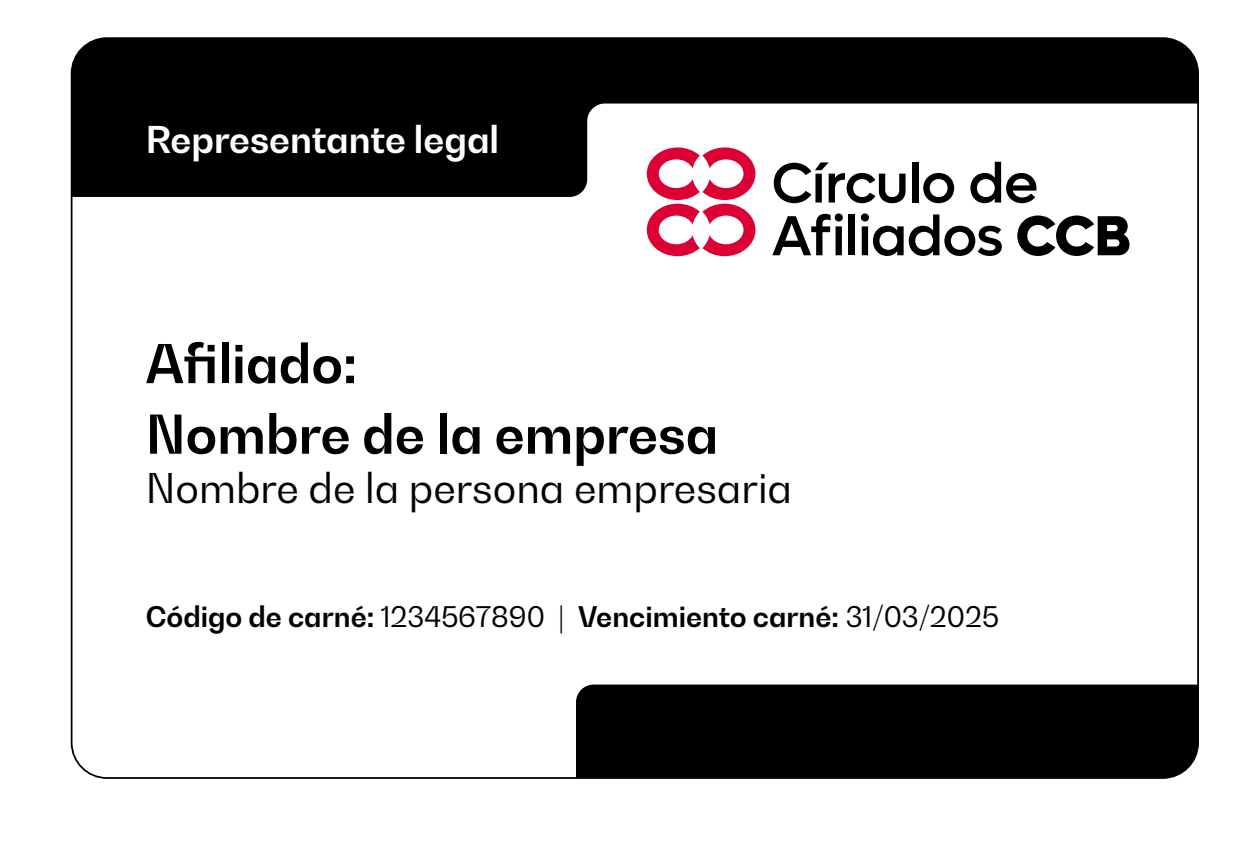